# **Adopted Roads in West Sussex: Using the Map Browser**

For information about local land charge searches and to access the map showing whether a road is adopted and its status, visit our website:

[www.westsussex.gov.uk/locallandcharges](http://www.westsussex.gov.uk/locallandcharges)

See some ['Tips for Using the Map Browser'](#page-6-0) on page [5.](#page-6-0)

### **Important Information**

The information shown on the map should be regarded as guidance only; it is subject to regular updates and recent changes may not yet be reflected on the map. This is particularly important when there are legal consequences arising from information shown. If you would like further details or have any information which you feel the County Council should consider please write to Local Land Charges at [land.charges@westsussex.gov.uk.](mailto:land.charges@westsussex.gov.uk)

### **Contents**

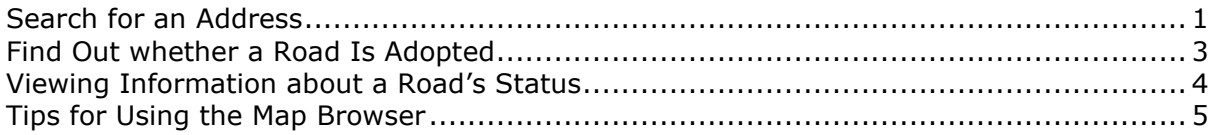

### **Figures**

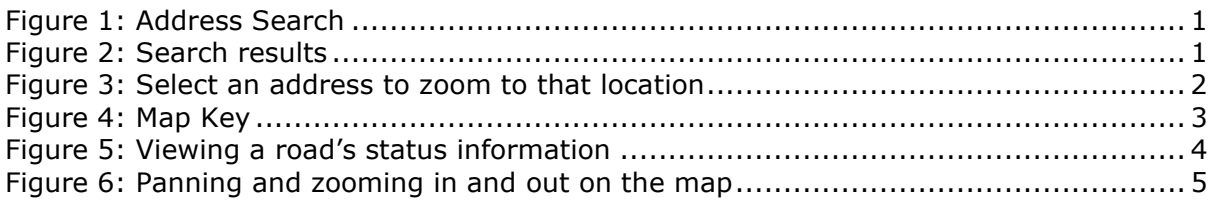

### **Tables**

Table [1: Definition of Class entries shown on Road Status information](#page-5-2) ......................... 4

# <span id="page-2-0"></span>**Search for an Address**

To use the address search:

- 1. Click the Magnifier (circled red in [Figure 1\)](#page-2-1).
- 2. Enter address details results will appear as you type [\(Figure 2\)](#page-2-2).
- 3. Select the required address. The map will zoom to that location [\(Figure 3\)](#page-3-0).

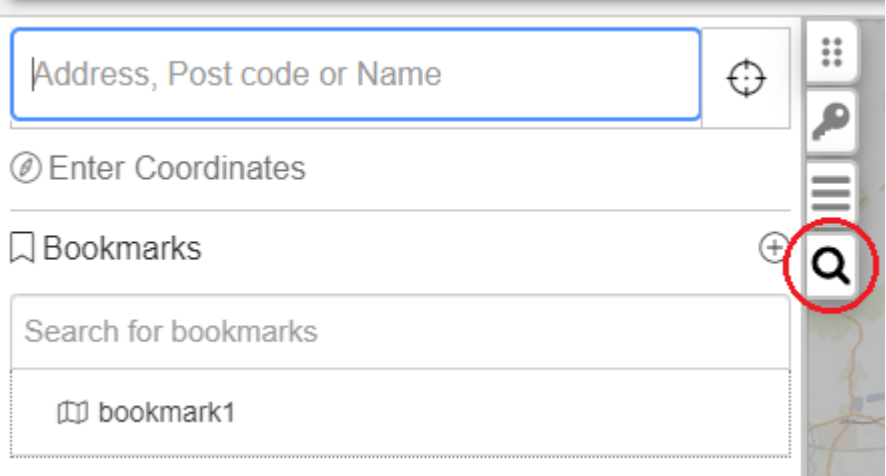

#### <span id="page-2-1"></span>**Figure 1: Address Search**

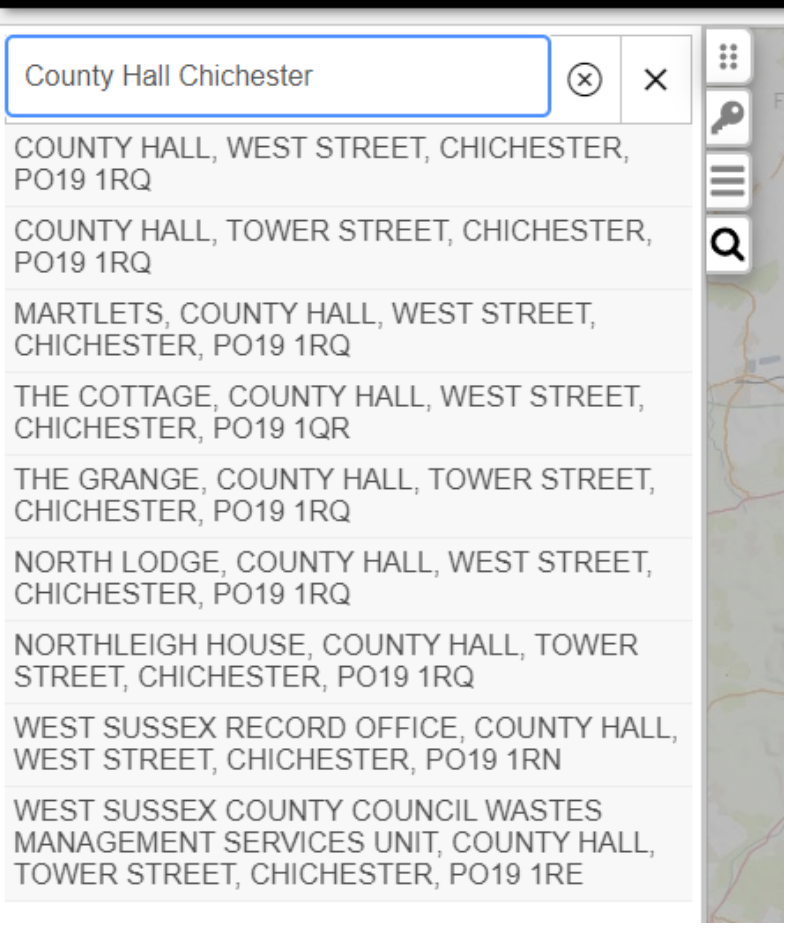

#### <span id="page-2-2"></span>**Figure 2: Search results**

#### West Sussex County Council: Map Browser for Local Land Charges

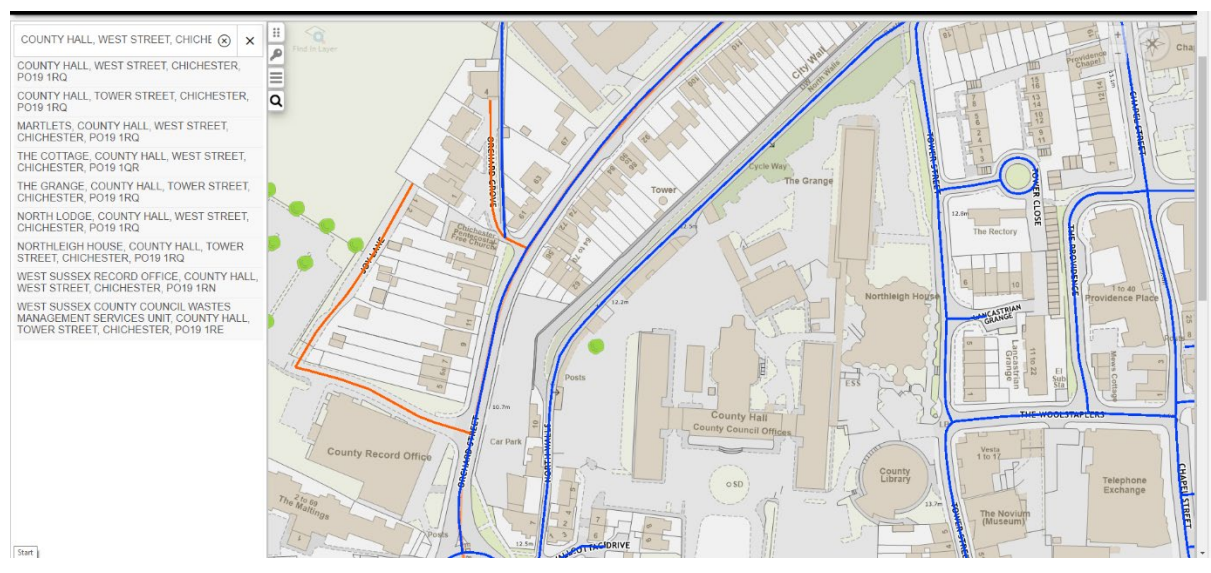

<span id="page-3-0"></span>**Figure 3: Select an address to zoom to that location**

# <span id="page-4-0"></span>**Find Out whether a Road Is Adopted**

- 1. Click the Key (circled red in [Figure 4\)](#page-4-1) to display the layers available on the map.
- 2. Refer to the key to find out whether a road is adopted.

<span id="page-4-1"></span>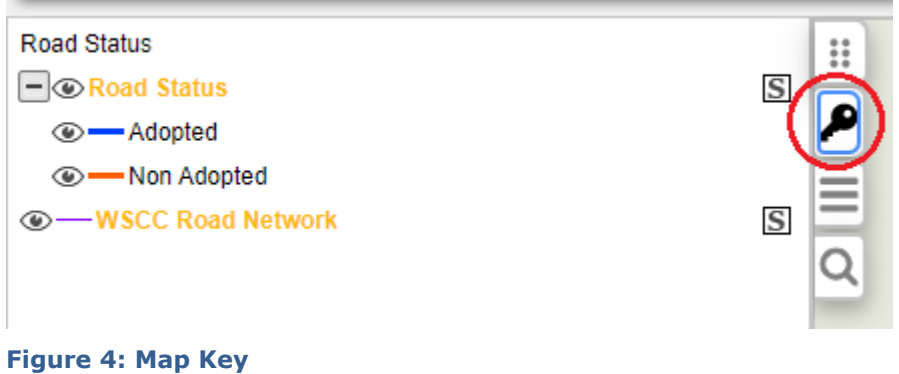

# <span id="page-5-0"></span>**Viewing Information about a Road's Status**

- 1. Click a road to display a pop-up box containing information about its status see [Figure 5.](#page-5-1)
- 2. Refer to [Table 1](#page-5-2) for the definition of each road class.
- 3. To close the pop-up, click the X in its top right corner.

#### <span id="page-5-2"></span>**Table 1: Definition of Class entries shown on Road Status information**

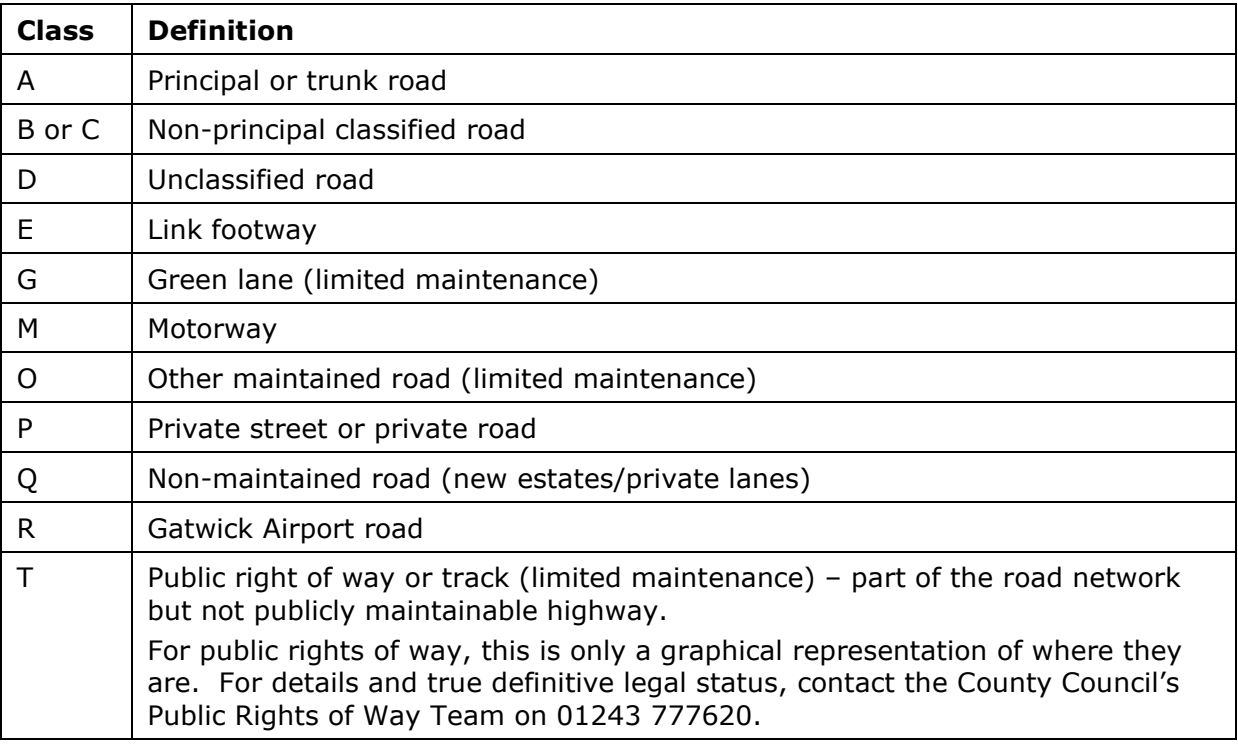

<span id="page-5-1"></span>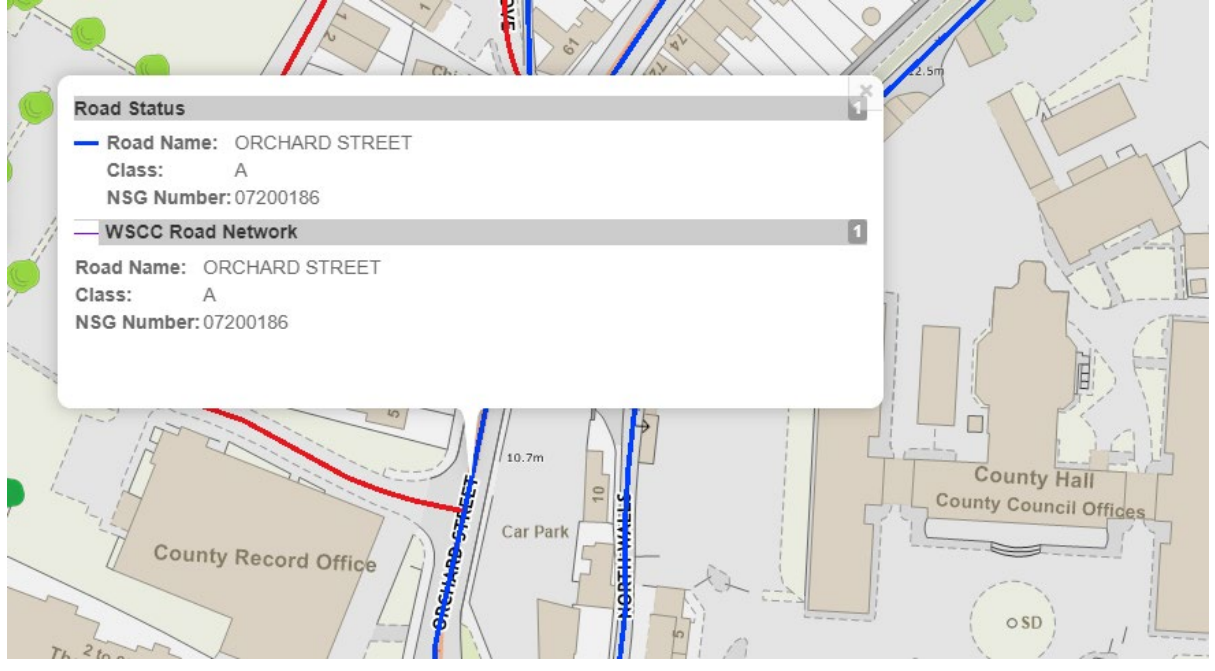

**Figure 5: Viewing a road's status information**

# <span id="page-6-0"></span>**Tips for Using the Map Browser**

To **navigate** around the map:

- Click and drag the map.
- Click the top, bottom, left, or right of the compass in the top right corner of the map [\(Figure 6\)](#page-6-1) to move north, south, east, or west.

#### To **zoom in and out**:

- Click the plus  $(+)$  and minus  $(-)$  in the top right corner of the map [\(Figure 6\)](#page-6-1).
- Use the mouse wheel.

For **searching**, see the section headed ['Search for an Address'](#page-2-0) on page [1.](#page-2-0)

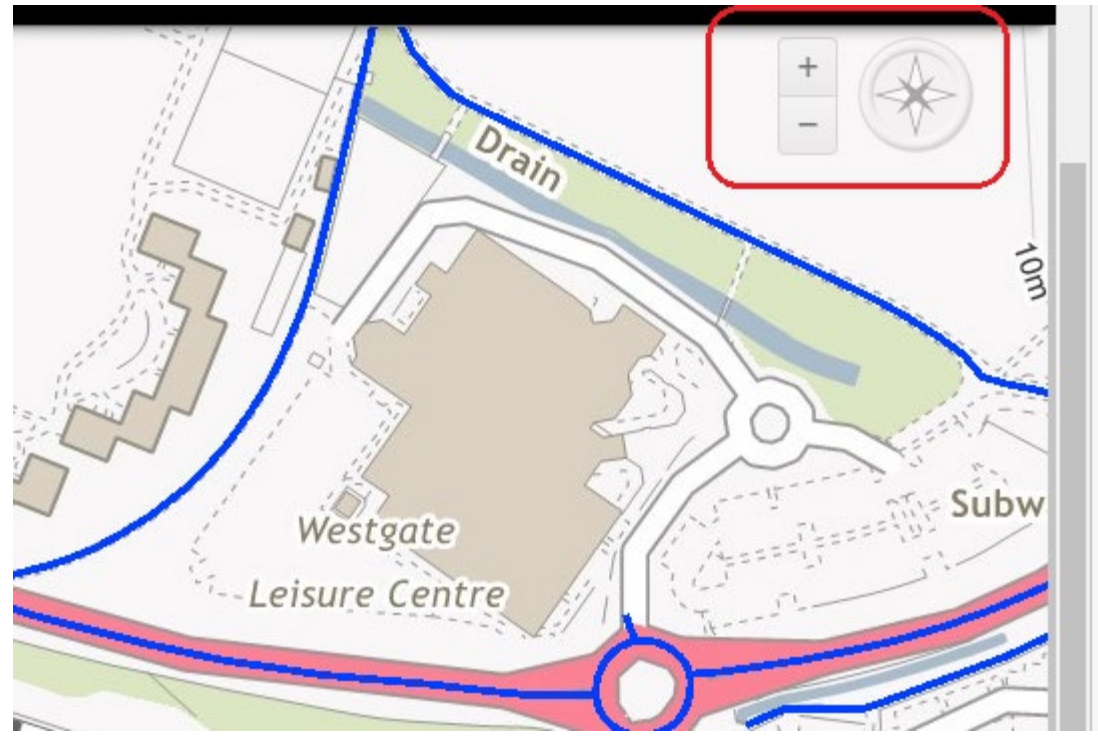

<span id="page-6-1"></span>**Figure 6: Panning and zooming in and out on the map**